## *How to register for classes in Web Advisor*

-Log-on to Web Advisor at [www.napavalley.edu](http://www.napavalley.edu/)

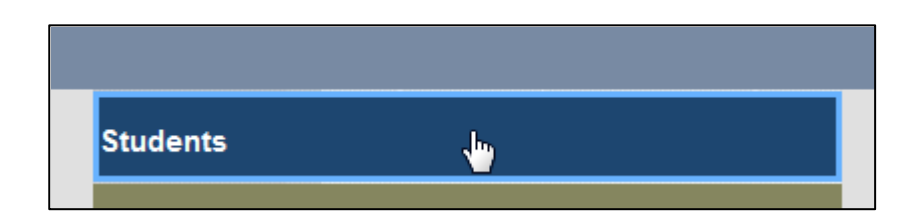

-Before you register for classes review your Ed Plan, paper or electronic (via Web Advisor)

-Click on "E-Advising (planning)"

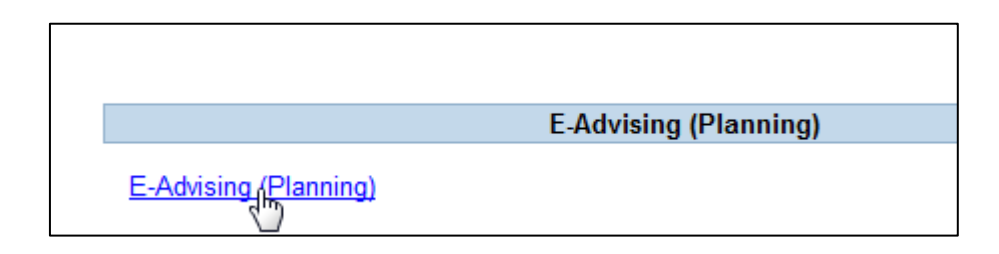

-Select "Advisor-approved Ed Plan" option

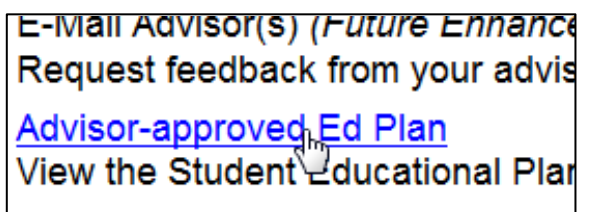

### -Select "Full Plan"

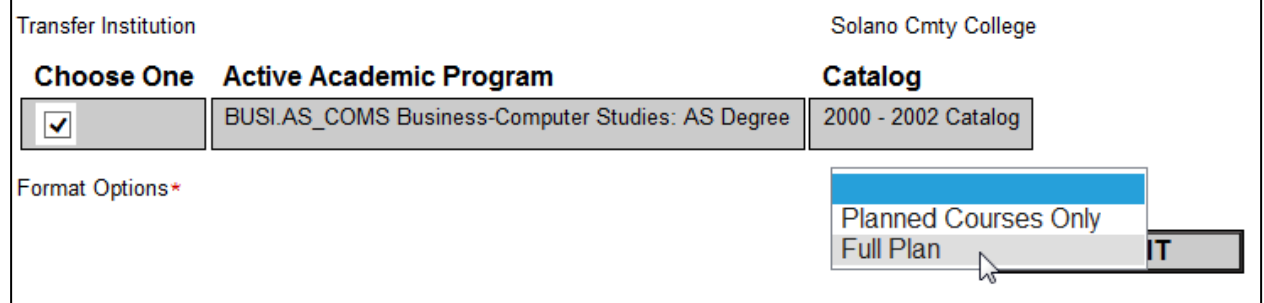

#### -Click "Submit"

Prior to October 20<sup>th</sup>, you are able to "pre-select" your classes; all you have to do is follow the same steps for "How to register for classes;" If you "Pre-select" classes, just remember to log back in on the 20<sup>th</sup> and complete the last step to successfully registere for Spring 2016.

# *How to register for classes*

**(How to Pre-select your classes)**

- **1**-Log-on to Web Advisor at [www.napavalley.edu](http://www.napavalley.edu/)
- **2**-Click on the "Students" Menu
- **3**-Under "Registration" click on "Search/Register for Sections"

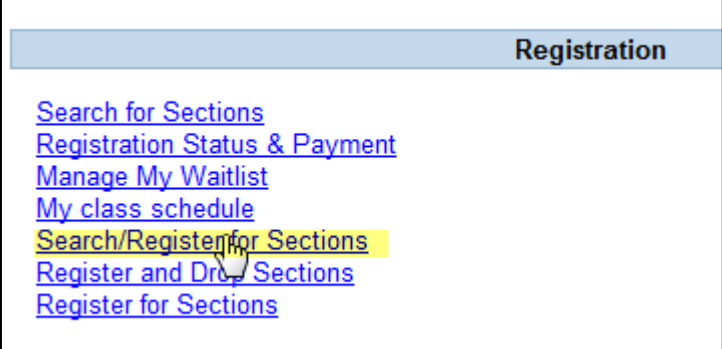

**4**-Select the term "Spring Semester 2016"

- **5**-Select the Subject and type the Course Number
- **6**-Click "Submit"

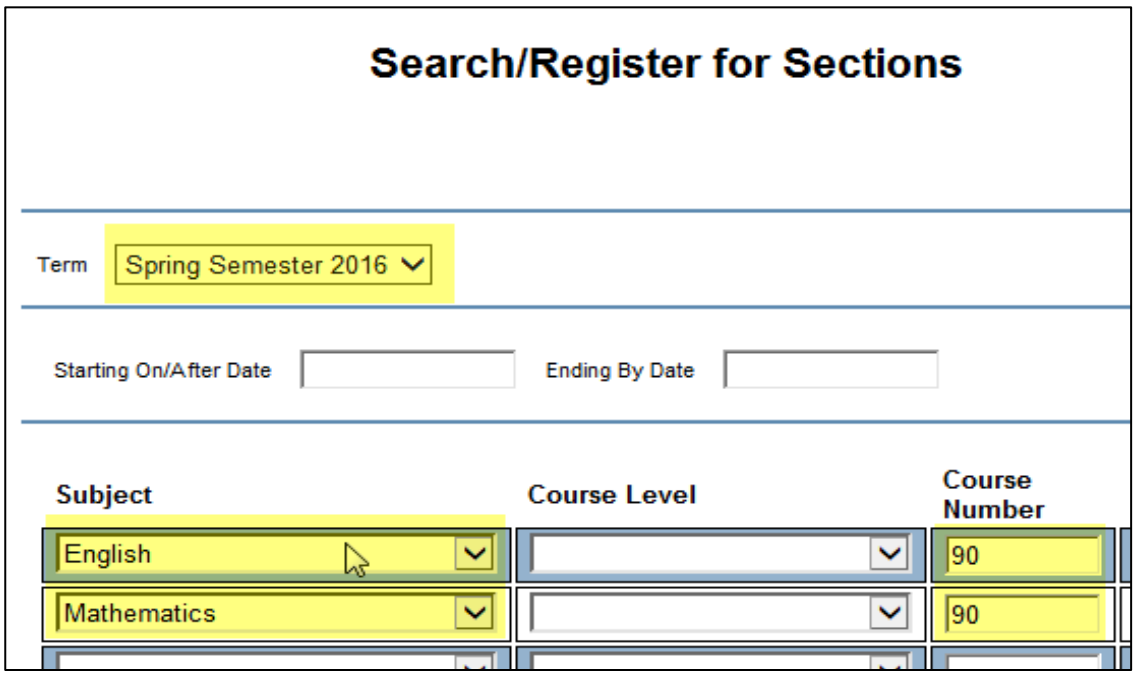

#### **7**-Select your preferred section and click "Submit."

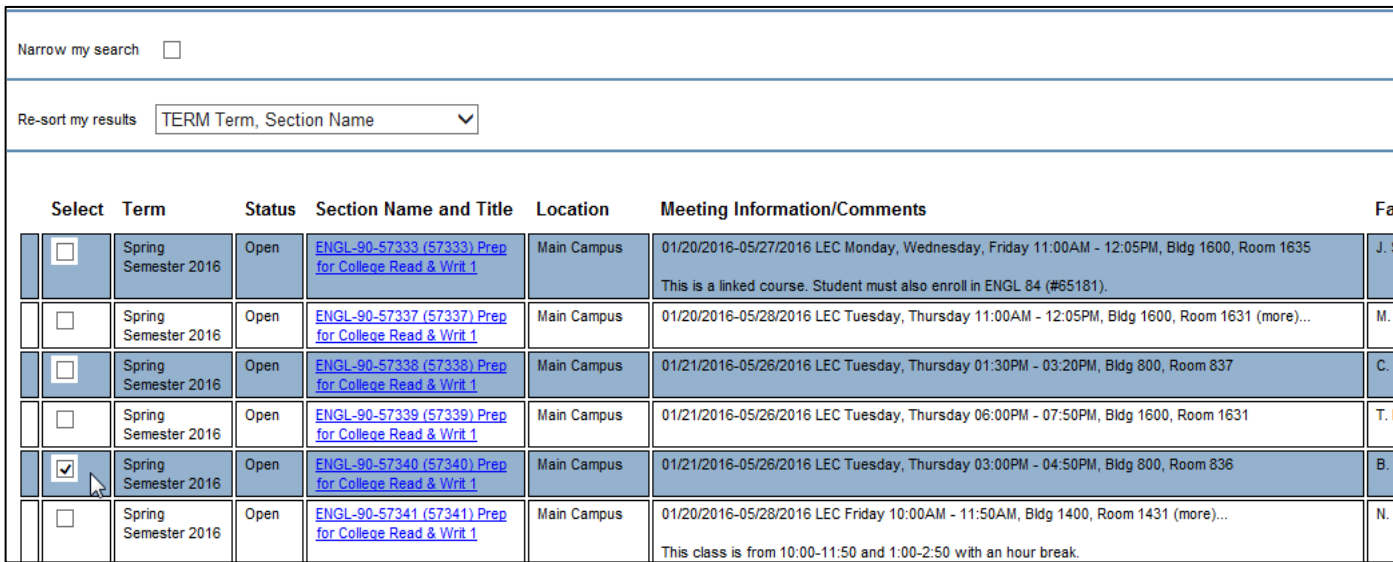

**8**-On the next screen "Register and Drop Sections," you may register for all sections at once, or select "Register" on the "Action" drop down menu. You may do this step when Priority 1 begins on October  $20^{th}$ .

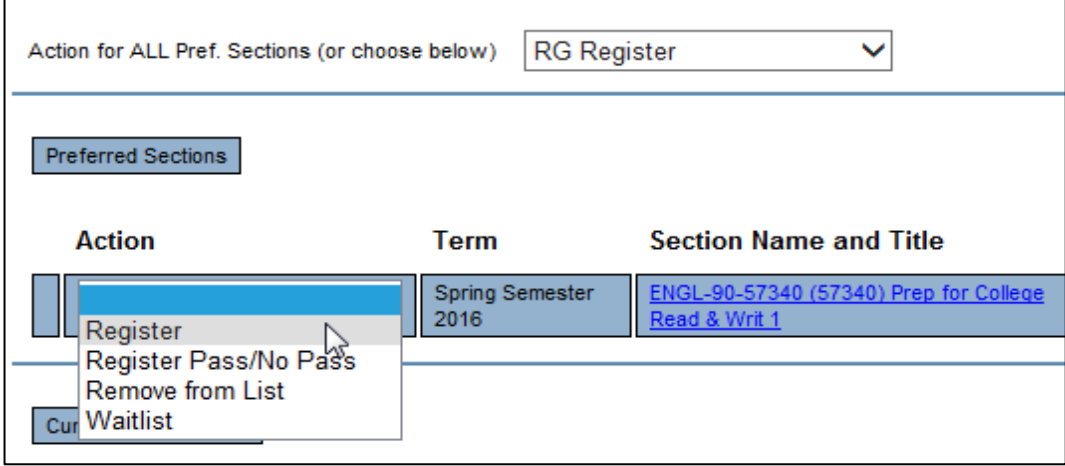

*If you Pre-selected classes, log in again on the 20th, click on "Register and Drop Sections." (See screen shot bellow)The classes you "pre-selected" will show. Complete the step above (Step #8) to successfully register for Spring 2016.*

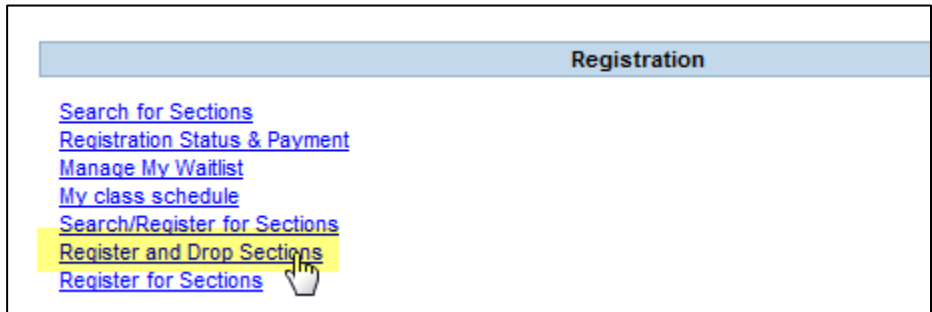